## Richard Woods, Georgia's School Superintendent

## **IIS Tool – School/District Wall**

1. Hover over **My Wall** or **My School** (or District) **Wall** to display the catagories of data that are available in the IIS Data Tool. Hover over **Assessment** to view the types of assessments that are available in the IIS Data Tool (My Wall or My School/My District Wall). Select the desired assessment from the dropdown, then click **Explore IIS Data Tool.** You also have the option of Historial or Operational Assessment Data.

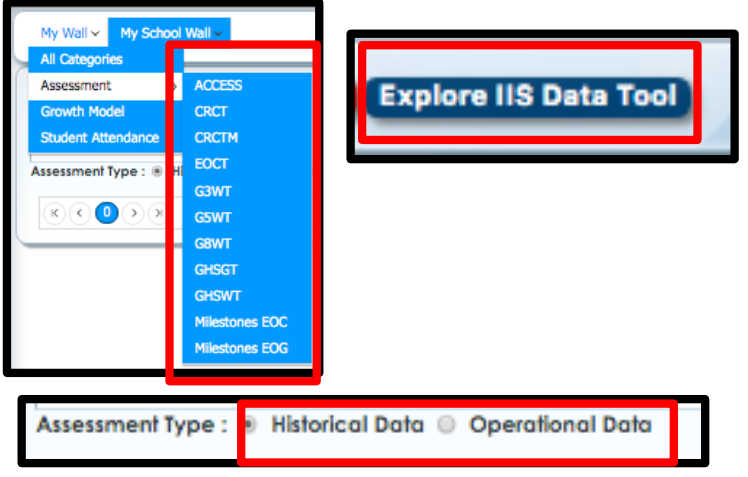

2. Use the **Filter Area** to make additional subgroup selections for reviewing assessment data. Move the selected filters to the **Column** and/or **Row** area, or drag directly to the grid and place in the row or column headings.

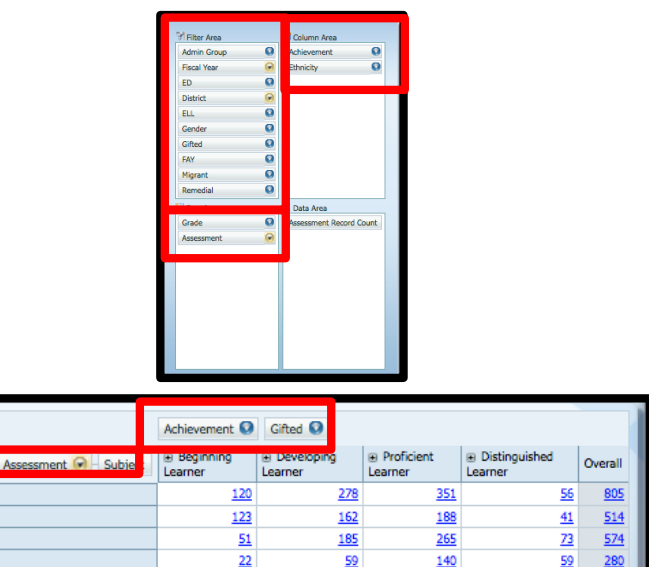

684

 $944$ 

 $229$ 2173

 $316$ 

Grade **O** ₪ 回  $\overline{w}$  10  $\boxplus$  11  $\overline{w}$  12

Overal

3. Use the **Summary Type** option from the toolbar to select assessment counts as **Count** (count of assessment records by each student), **Percent of Row** (divides each count by the row total), or **Percent of Column** (divides each count by the column total). The default is **Count**.

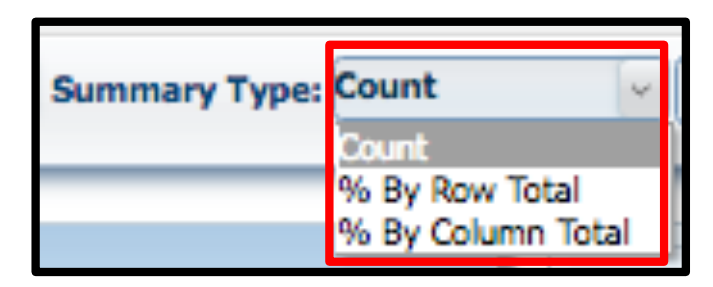

4. Expand the view in the grid by clicking the " $+$ " symbol. Collapse the view in the grid by clicking the "-" symbol. Note the chart below the grid will change as the grid changes.

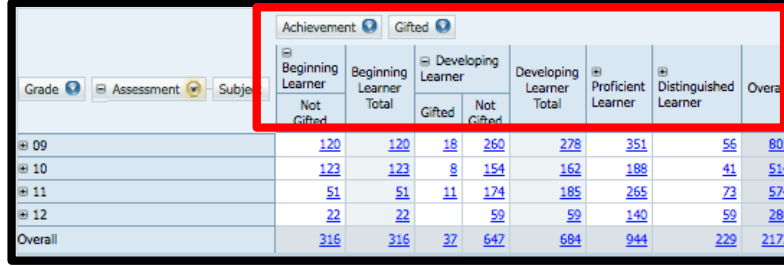

5. Select **Export** to export the grid as shown. Click on a hyperlinked student count or percentage to display a report of those students. The report of students can also be exported by selecting the **Export** option.

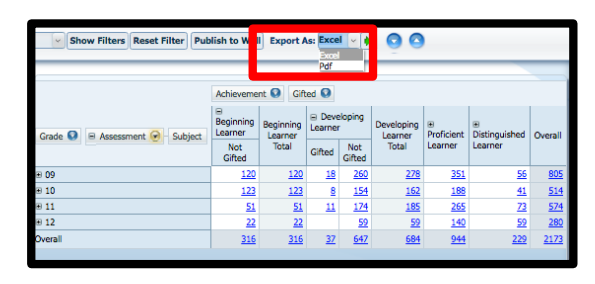

For more information on IIS Tool features, see other *IIS Tool 5 Steps.*